GPS 内蔵心拍計による運動計測

## [今回の実験で利用する道具とソフトウェア]

### [実験に用いるソフトウェア]

・ForAthlete305・・・心拍数、位置情報など今回の実験のデータを獲得する機械

・Gamin Training Center・・・計測したデータ全般を表示したりデータファイルを抽出す るソフト

・Google Earth・・・計測したデータ(位置情報)を表示するソフト

・GPS BabelGUI・・・Google Earth に位置情報を載せるためのファイルに変換するソフ ト

・SportTracks・・・計測したデータ全般を表示するソフト。Google Earth に位置情報を 載せながら心拍数も表示可能

### [ソフトウェアダウンロード先]

- $\cdot$  Google Earth  $\cdot \cdot \cdot$  http://earth.google.com/intl/ja/
- $\cdot$  GPS Babel GUI  $\cdot \cdot \cdot$  http://sourceforge.net/project/showfiles.php?group\_id=58972
- $\cdot$  Sport Tracks  $\cdot \cdot \cdot$  http://www.zonefivesoftware.com/SportTracks/Downloads/

### [利用する道具とソフトウェアの使い方]

## ForeAthlete305

## ●基本

### ・充電

ForeAthlete305 を使う前に充電をする。3 時間の充電によりだいたい 10 時間利用可能であ る。充電は、USBport からパソコンにつなぐか、コンセントにつなぐことで受電できる。

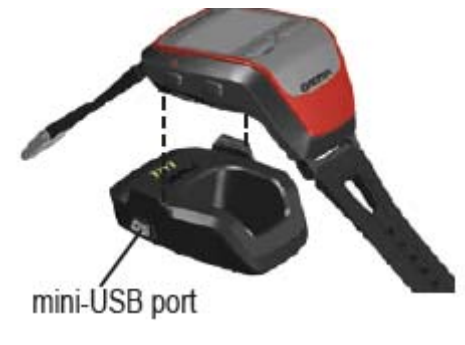

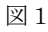

・心拍モニター

自分の皮膚に心拍モニターをつける際には、直接水でぬらすと記録しやすくなる。

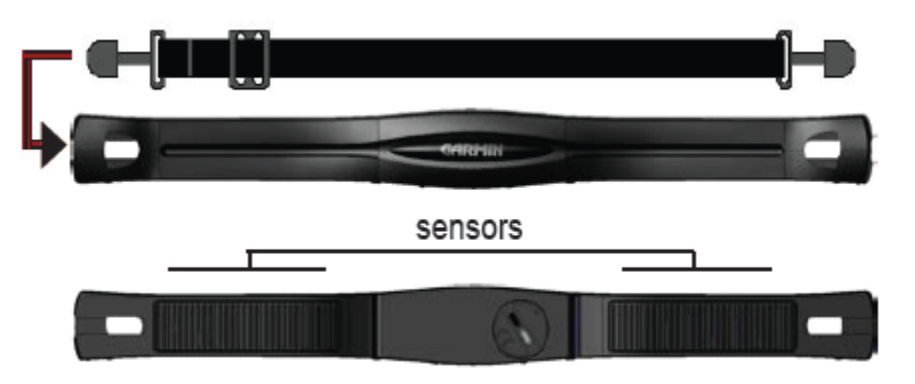

図2 心拍モニター

また、心拍数が正確に記録されていれば、タイマーページの上に心拍数が表示される。 また、心拍モニターと Forerunner とのペアリングするために、他の被験者とは3m以上離 れる必要がある。

・基本ボタンと操作

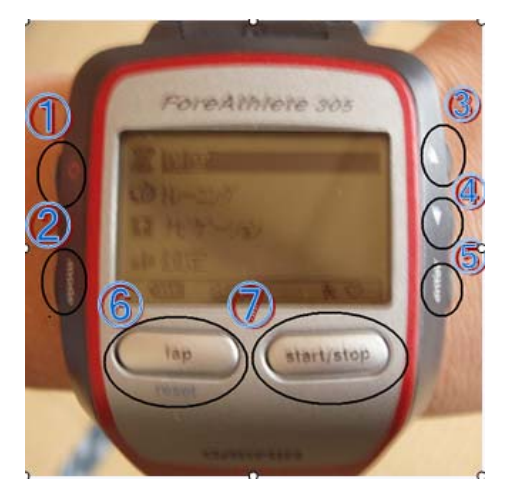

図 3 Forrunner

①電源

- ・数秒押し続ける・・・電源のオン/オフ
- ・押してすぐ離す・・・バックライトのオン/オフ

### ②mode

- ・押して直ぐ直す・・・タイマーとメニューのモード切替
- ・各ページで押して直ぐ離す・・・前ページへ戻る

・数秒押して続ける・・・スポーツ変更ウィンドウを表示 ③④アップ/ダウン

- ・項目の選択
- ・データスクリーンの切り替え

⑤enter

・選択の実行

⑥lap/reset

- ・押して直ぐ離す・・・新しいラップを開始
- ・数秒押し続ける・・・タイマーのリセット

### ⑦start/stop

タイマーのスタート/ストップ

- ・ユーザプロフィールの設定
- 1、mode ボタンを押して、メニューモードの表示
- 2、「設定」→「全般」→「ユーザプロフィール」の順に選択して、enter ボタンを押し、 ユーザのプロフィールを設定
- ・トレーニング

①基本設定

・衛星信号の獲得

ForeAthlete305 を使用する前に必ず GPS の衛星信号を獲得しなければならない。なぜな らば、位置情報が獲得できないためである。今回のように位置情報を SportTracks に乗せ る課題などには必ず必要である。パワー(Power)ボタンを押すと、下図のように位置情報 獲得画面が表れる。GPS のアンテナを上に向けた状態で、屋外に出ると 30~60 秒ほどで 信号を獲得できる。(木やビルに近づくと獲得しにくい)

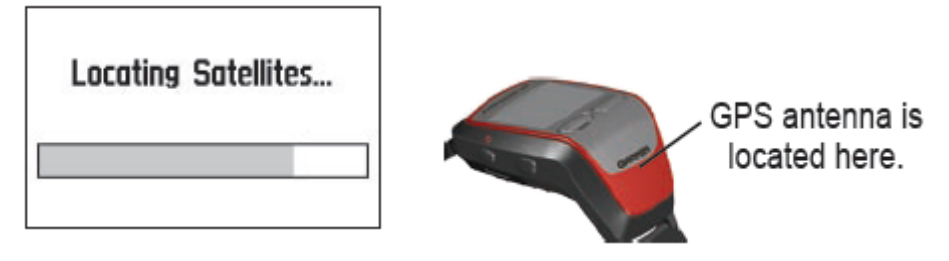

図4位置情報の獲得

### ・アラートの設定

トレーニングをよりよく行うために、ForeAthlete305 にはアラートの設定が施されている。 アラートは、時間、距離、スピードや心拍数などいろいろと設定可能である。

タイマー(Timer)ページから Mode を押して、メインメニュー(Main Menu)に移り、トレ ーニング(Training)を選択。

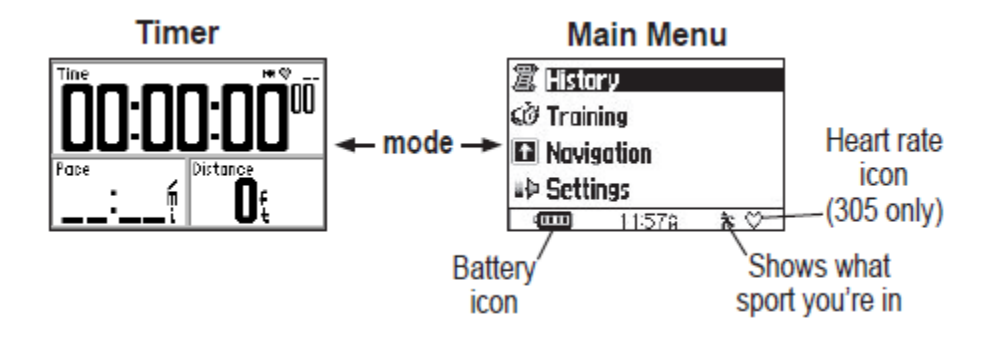

図 5 メインメニューページとタイマーページ

その後に、「トレーニングオプション(Training Options)」→「アラート」→「時間/距離 アラート」を選択。

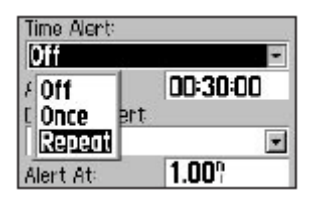

図 6 タイムアラートの設定

・オートポーズの設定

オートポーズとは、ランナーが走っている際に自動的に時間を止めてしまう設定である。 たとえば、ランナーが動きを止めたときやペースがある設定した値以上落ちた場合に自動 的に止まる。

Mode ボタンを押し、Main Menu へ移る。「トレーニング」→「トレーニングオプション」 →「オートポーズ」。そして、カスタムペースにしてオートポーズの値を入力する。

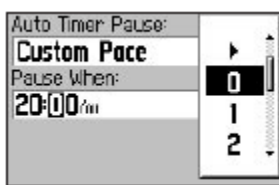

図7 オートポーズの設定

### ・オートラップ

ランナーは、走った距離や通過した地点によって自動的に新しいラップが始まるように設 定することができる。

Mode ボタンを押し、Main Menu へ移る。「トレーニング」→「トレーニングオプション」 →「オートラップ」。①距離でオートラップを設定するならば、オートラップトリガーコマ ンドの中から選択。②通過地点でオートラップを設定するならば、地点のコマンドから選 択。

① ② Auto Lap Trigger Auto Lap Trigger ٠ **By Pacition By Distance**  $\blacksquare$ Lap A Lap Press Only b  $180<sub>1</sub>$ **Start And Lap** 0 **02.00** Mark And Lap 2 Auto Lap by position Auto Lap by distance

図 8,9

・バーチャルパートナー

バーチャルパートナーは、個人で走るときでもグループで走るときでも便利な目標設定を することができる機能である。クイックワークアウト(Quick Workout)の設定をもとにバー チャルパートナーが出現する。(クイックワークアウトは後で説明する)

Mode ボタンを押し、Main Menu へ移る。「トレーニング」→「トレーニングオプション」 →「バーチャルパートナー」。

自分がバーチャルパートナーよりもはやければ"白"に、遅ければ"黒"になる。

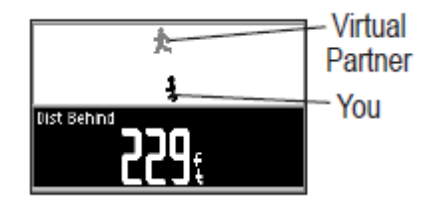

図 10 バーチャルパートナーの設定

・クイックワークアウトの設定

自分の目標となる時間、距離またはペースを設定する。それによって、バーチャルパート ナーの指標となる。

①距離&時間・・・どのくらいの距離をどれくらいの時間でワークアウトしたいか ②時間&ペース・・・どのくらいのペースでどのくらいの時間ワークアウトしたいか ③距離&ペース・・・どのくらいの距離をどのくらいのペースでワークアウトしたいか Mode ボタンを押し、Main Menu へ移る。「トレーニング」→「ワークアウト」→「クイッ クワークアウト」。

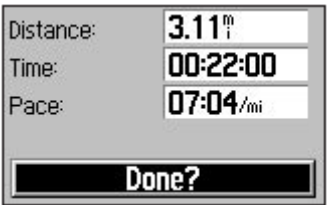

図 11 クイックワークアウトの設定

②スポーツの選択

ForAthlete305 では、トレーニングに3種類(ランニング、自転車、その他)のスポーツ種 目を取り入れている。雪上実験の際には、その他のスポーツを適用した。

よって、ここではその他のスポーツ適用して、マルチスポーツワークアウトにおいて自分 でスポーツを設定する。

[マルチスポーツワークアウトの設定の仕方]

自分のワークアウトのモードをタイマーページより変更可能。

1、その他のスポーツ(ランニング、自転車、その他、どれでもいい)をスタートする。 そして、すぐにストップするがタイマーはリセットしない。

2、そこで、Mode ボタンをスポーツメニューの変更画面が出るまで押し続ける。

3、スポーツメニューの変更画面がでてきたら、自分のしたいスポーツ(バイク)を選択 する。

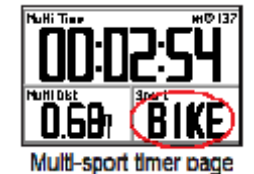

図 12 赤で囲ったスポーツを変更可能

●ナビゲーション

ForeAthlete305 では、GPS が内蔵されているため位置情報を常に獲得することが可能であ る。トレーニングの軌跡を辿ることはもちろん、スタート地点の登録したり、自分のトレ ーニングルートを作ることもできるのである。

・まずは自分の位置を確認

Mode ボタンを押す。「設定」→「全般」→「地図」。そこで自分で方向や登録位置情報を設 定して、地図表示を Yes にするとタイマーページの後で Mode ボタンを押せば地図が表示 される。そこで、時間をスタートさせれば小さなドットが動き位置情報が獲得され、動い た軌跡が表示される。

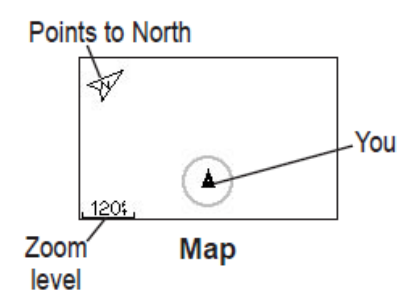

図 13 地図の表示

・位置登録

スタート地点など自分の目印となるポイントに位置を登録することも可能である。同じ区 間を走るのであればスタート地点を登録しておけばわかりやすいであろう。 Mode ボタンを押す。「ナビゲーション」→「位置登録」→「OK」

●トレーニング履歴

・ForeAthlete305 で記録したデータを履歴として残し、後で確認したり、比べたりするこ ととも可能である。データは長さにもよるがだいたい 1000 ラップ残すことができ、メモリ の容量をオーバーした場合は古い順に上書きされていく。また、いらないデータを消すこ ともできる。

・履歴の確認の仕方

Mode ボタンを押す。「履歴」→「スポーツ(自分が確認したいスポーツを選択)」→「日時 選択」

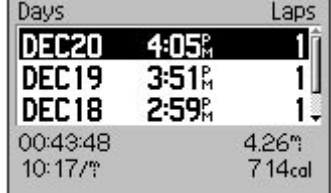

図 14 履歴の確認

\*もちろんラップやマップも確認することは可能である

●雪山実験用設定

[一般的設定]

・データフィールドの変更

タイマーページのデータフィールドを変更する。今回の実験の計測のメインは、心拍数な ので、ここではデータフィールドをタイム、距離、心拍数の3つにする。

- 1、メインメニューの「設定」→「全般」→「データフィールド」
- 2、データフィールドをタイム、距離、心拍数の3つにする
- ・システム設定の変更

軌跡を 3D 載せたいため位置情報は必要なので、GPS 機能を ON 状態にする。

- 1、メインメニューの「設定」→「全般」→「システム」
- 2、GPS を ON にする
- ・プロフィールの設定

個人情報を入力。詳しい設定法は、2 ページを参照。

[データの記録]

今回の実験の競技者のデータをどのような設定で取り込んだのかを説明する。

- ・データの記録設定
- 1、メインメニューの「設定」→「全般」→「データ記録」
- 2、サンプリングレートは毎秒に設定

・地図の設定

1、メインメニューの「設定」→「全般」→「地図」

2、登録位置情報は目印になるので表示にして、<mark>地図表示は Yes/No どちらの設定でもはじ</mark> めに位置情報を確認しているのであれば、データは計測できているので大丈夫である。し かし、随時自分の位置を確認したいのであれば地図表示は Yes にすることを勧める。

[スポーツの設定]

今回の実験では、ランでもバイクでもなく、スノーボードなので、設定スポーツはその他 である。

- ・別重量設定
- 1、メインメニュー「設定」→「その他」→「別重量設定」
- 2、自分が身に着けている道具などの重量を設定。
- ・スピードの単位変更
- 1、メインメニュー「設定」→「その他」→「スピードユニット」
- 2、ペースは常に一定に保つ必要はないので、スピードに設定
- \*ここで設定するペースやスピードはゾーン設定をすることでアラートの基準となる

# 【Sport Tracks】

# 利用するソフトウェア

- ・Training Center
- ・Sport Tracks

(Download:<http://www.zonefivesoftware.com/SportTracks/Downloads/>)

# 1.データの取り込み

- ① Garmin Fore Athlete305 をコンピュータにつなげる
- ② Training Center を起動する
- ③ ファイルから「デバイスからの受信」を選択
- ④ ファイルから「履歴のエクスポート」を選択 保存先を指定し保存(ファイルの種類は"Garmin Training Center(\*.tcx)")

# 2.Sport Tracks へ反映

- ① Sport Tracks を起動する
- ② ファイルを Sport tracks に取り込む
	- i) 左端の Other Tasks から"Import"を選択し、取り込むファイル(\*.tcx)を選択する

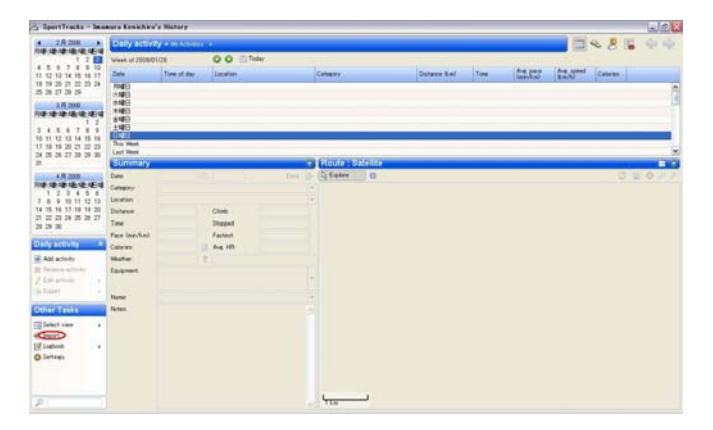

ii) 反映したいデータをチェック√する

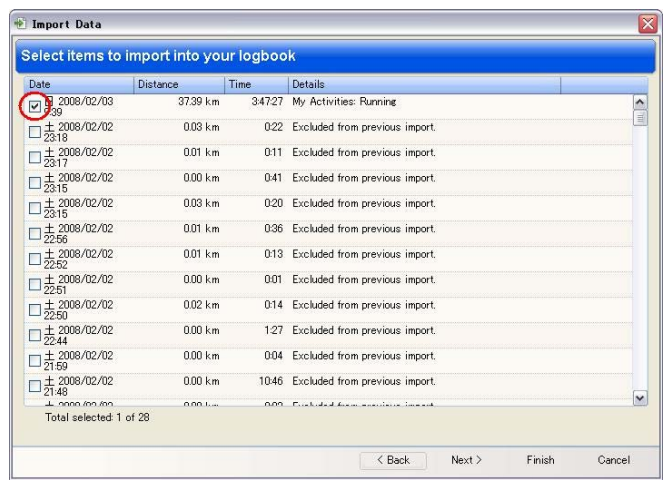

ⅲ)詳細を入力し、Finish をクリックする

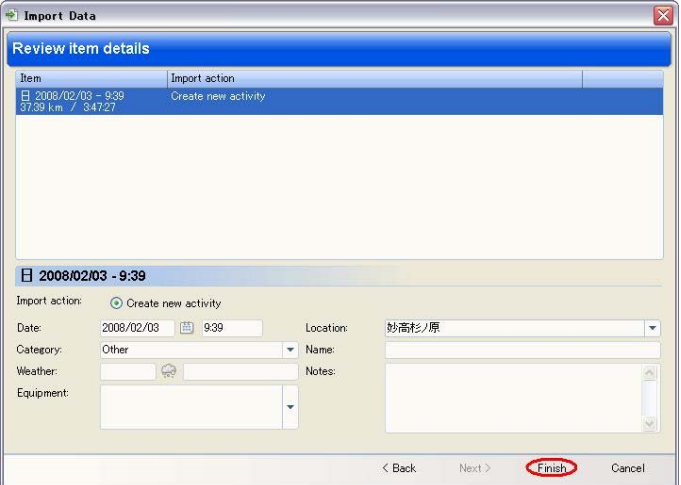

③ 心拍を表示する

Summary から"workout"を選択する

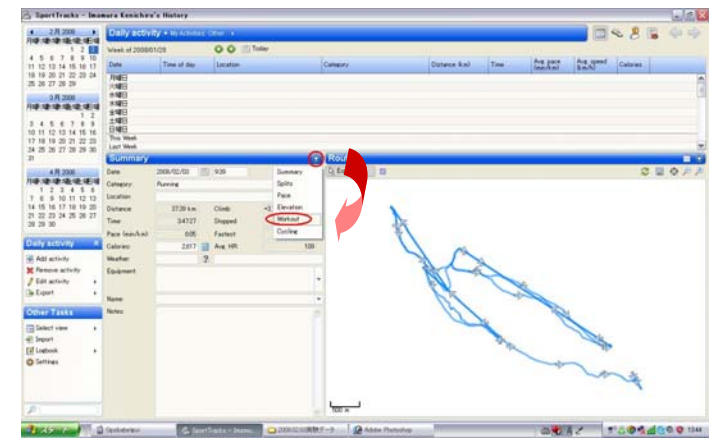

④ Google Earth にデータを表示する Route から Satellite を選択する

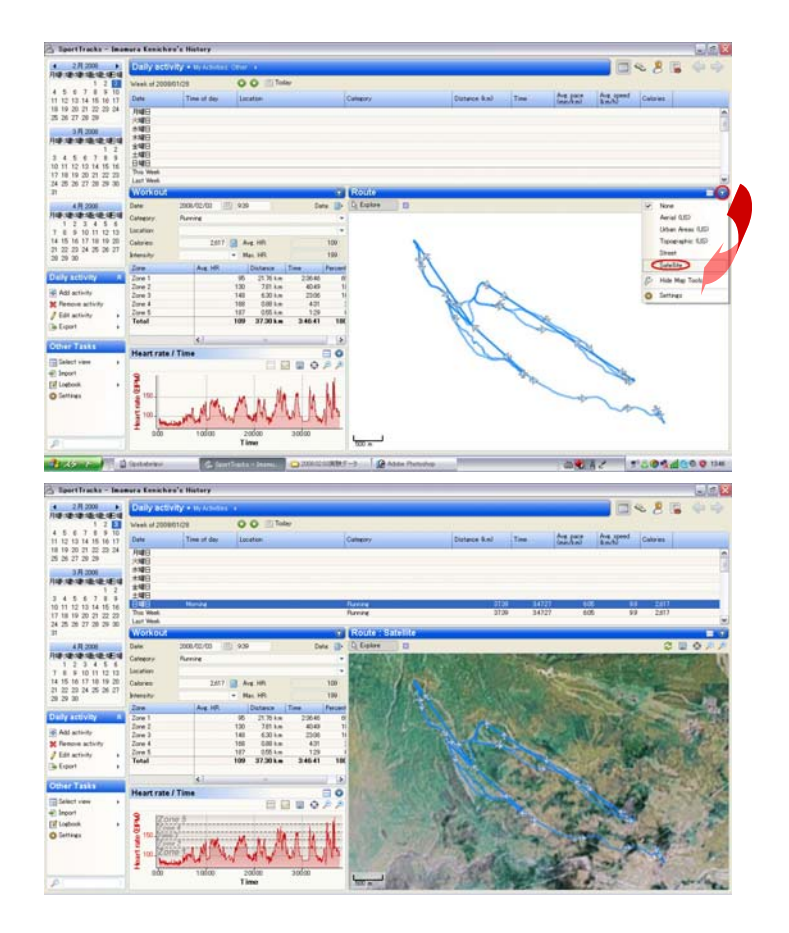

# 【Google Earth】

# 利用するソフトウェア

・GPS Babel GUI

(Download: [http://sourceforge.net/project/showfiles.php?group\\_id=58972](http://sourceforge.net/project/showfiles.php?group_id=58972))

 ・Google Earth (Download: <http://earth.google.com/intl/ja/>)

# 1.データの取り込み

- ① Garmin Fore Athlete305 をコンピュータにつなげる
- ② GPS Babel GUI を起動する

③ 設定を行い、保存する

≪Input≫

 [Device]にチェック✓をいれ、Format を Garmin serial/USB protocol に、 port を USB にする

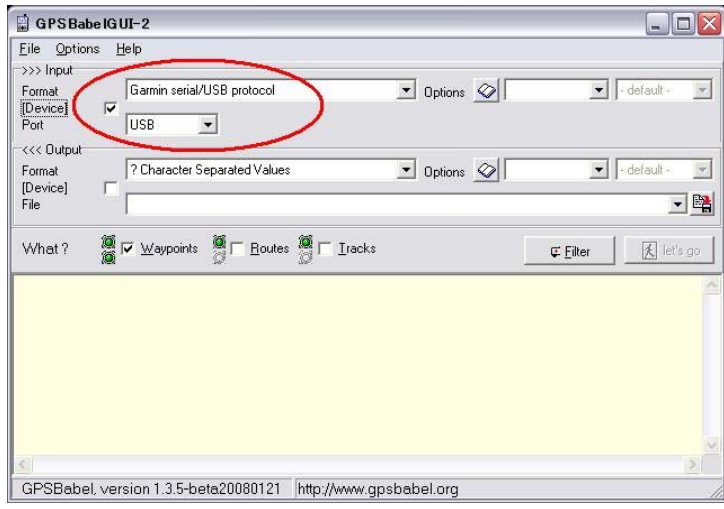

≪Output≫

Format を GPX XML にし、ファイルの保存先を選択する

≪What?≫

Waypoints、Routes、Tracks それぞれにチェック✓し、let's go をクリックする

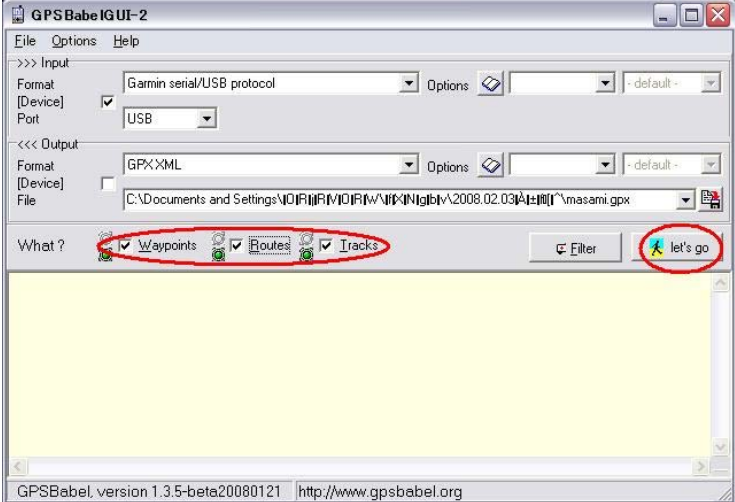

### 2.Google Earth に表示する

- ① Google Earth を起動する
- ② 保存したデータを Google Earth にドラッグインする

# 【Training Center】

1.データの取り込み・反映

- Garmin Fore Athlete305 をコンピュータにつなぐ
- Training Center を起動する
- ファイルから「デバイスからの受信」を選択する

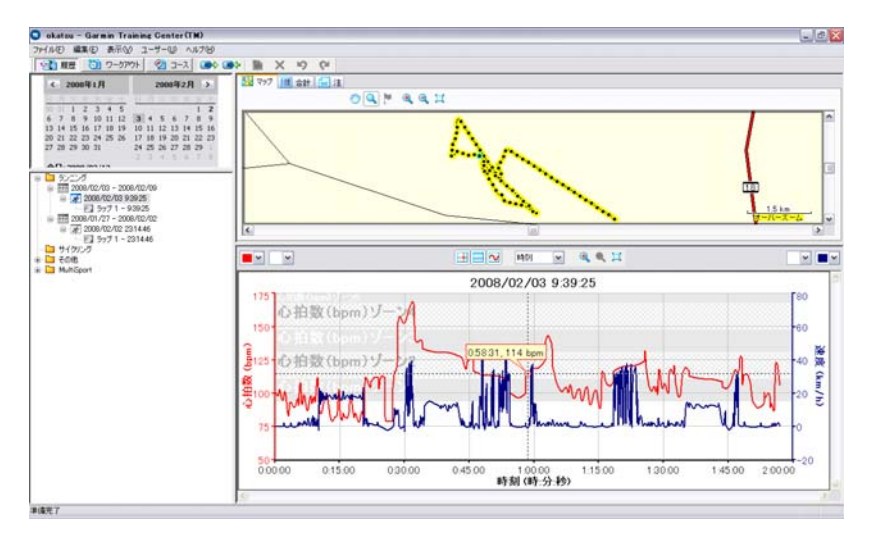

#### 付録

- ・基本ボタンと操作
- 1、電源
- ・数秒押し続ける・・・電源のオン/オフ
- ・押してすぐ離す・・・バックライトのオン/オフ
- 2、mode
- ・押して直ぐ直す・・・タイマーとメニューのモード切替
- ・各ページで押して直ぐ離す・・・前ページへ戻る
- ・数秒押して続ける・・・スポーツ変更ウィンドウを表示

### 3、4、アップ/ダウン

- ・項目の選択
- ・データスクリーンの切り替え
- 5、enter

#### ・選択の実行

- 6、lap/reset
- ・押して直ぐ離す・・・新しいラップを開始
- ・数秒押し続ける・・・タイマーのリセット

### 7、start/stop

- タイマーのスタート/ストップ
- ・アラートの設定

トレーニングをよりよく行うために、ForeAthlete305 にはアラートの設定が施されている。 アラートは、時間、距離、スピードや心拍数などいろいろと設定可能である。

1、タイマー(Timer)ページから Mode を押して、メインメニュー(Main Menu)に移り、 トレーニング(Training)を選択。

2、「トレーニングオプション(Training Options)」→「アラート」→「時間/距離 アラ ート」を選択。

・オートポーズの設定

オートポーズとは、ランナーが走っている際に自動的に時間を止めてしまう設定である。 たとえば、ランナーが動きを止めたときやペースがある設定した値以上落ちた場合に自動 的に止まる。

1、Mode ボタンを押し、Main Menu へ移る。「トレーニング」→「トレーニングオプショ ン」→「オートポーズ」

2、カスタムペースにしてオートポーズの値を入力する。

・オートラップ

ランナーは、走った距離や通過した地点によって自動的に新しいラップが始まるように設 定することができる。

1、Mode ボタンを押し、Main Menu へ移る。「トレーニング」→「トレーニングオプショ ン」→「オートラップ」

2、①距離でオートラップを設定するならば、オートラップトリガーコマンドの中から選 択。②通過地点でオートラップを設定するならば、地点のコマンドから選択

・バーチャルパートナー バーチャルパートナーは、個人で走るときでもグループで走るときでも便利な目標設定を することができる機能である。

クイックワークアウト(Quick Workout)の設定をもとにバーチャルパートナーが出現する。 (クイックワークアウトは後で説明する)

1、Mode ボタンを押し、Main Menu へ移る。「トレーニング」→「トレーニングオプショ ン」→「バーチャルパートナー」

2、自分がバーチャルパートナーよりもはやければ"白"に、遅ければ"黒"になる

・クイックワークアウトの設定

自分の目標となる時間、距離またはペースを設定する。それによって、バーチャルパート ナーの指標となる。

①距離&時間・・・どのくらいの距離をどれくらいの時間でワークアウトしたいか

②時間&ペース・・・どのくらいのペースでどのくらいの時間ワークアウトしたいか

③距離&ペース・・・どのくらいの距離をどのくらいのペースでワークアウトしたいか

1、Mode ボタンを押し、Main Menu へ移る。「トレーニング」→「ワークアウト」→「ク イックワークアウト」

[参考文献] Garmin Owner Manual Web site:www.garmin.com